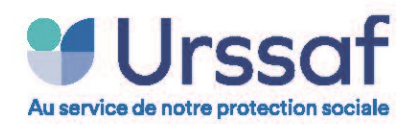

### Bulletin-info-Pajemploi n°11 décembre <sup>2022</sup>

# **Editorial**

Bonjour,

Vous êtes nombreux à nous interroger sur l'application

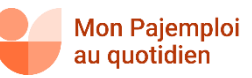

Comme annoncé dans le bulletin-info-Pajemploi n°10, une version de démonstration sera mise à disposition exclusive des RPE. Celle-ci vous permettra de mieux appréhender toutes les possibilités offertes par l'application. Actuellement, toujours en cours de développement, elle devrait voir le jour début 2023.

Un webinaire sera programmé pour vous accompagner dans l'utilisation de cet outil.

Un autre sujet, souvent source d'interrogations, concerne le compte employeur sur le site www.pajemploi.urssaf.fr

Ce mois-ci, dans ce numéro, nous avons choisi de vous présenter les principales rubriques disponibles sur cet espace.

Bonne lecture,

Stéphane Gauvain

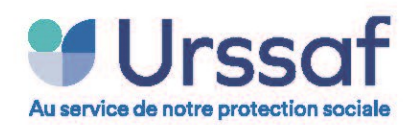

# **Le compte employeur**

Le site internet **[www.pajemploi.urssaf.fr](http://www.pajemploi.urssaf.fr/)** dispose d'un espace privé sécurisé, destiné aux employeurs et salariés.

L'employeur accède à son compte à partir de la zone située en haut à gauche de la page d'accueil.

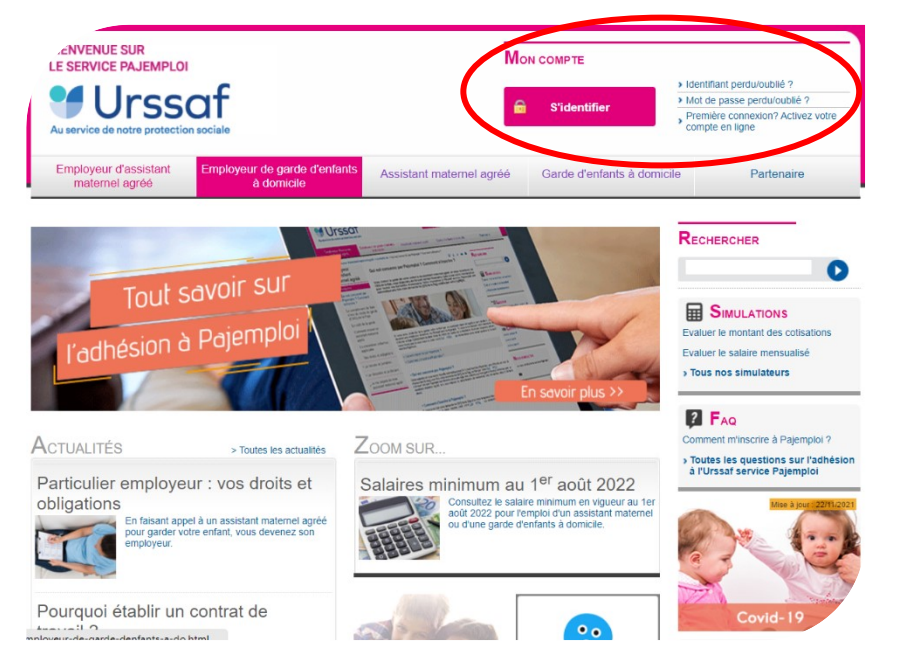

A partir de son compte il pourra :

- Déclarer et Modifier ses déclarations
- Activer et bénéficier du service Pajemploi+
- Connaître le montant de son CMG
- Éditer les bulletins de salaire, ses attestations fiscales et notification d'immatriculation
- Afficher un aperçu général des déclarations
- Gérer ses données personnelles :
	- ✓ adresse de correspondance ;
	- ✓ coordonnées bancaires (BIC/IBAN)
	- ✓ données Internet (identifiant, adresse électronique)
	- ✓ mot de passe
	- ✓ liste de ses salariés

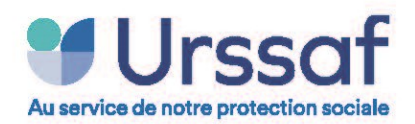

#### **La première connexion**

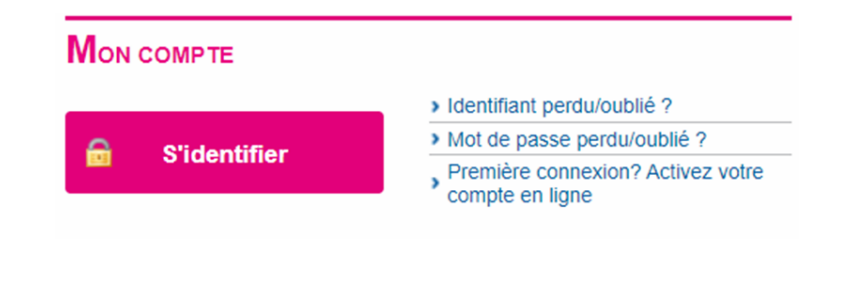

Pour sa 1ère connexion, l'employeur utilise **l'identifiant** et **mot de passe temporaires** figurant sur les courriers**\*** qui lui ont été transmis par voie postale.

Il reçoit un courriel de confirmation comportant un lien d'activation du compte.

Ce lien doit être activé sous 48h (au-delà de ce délai, il devra utiliser la rubrique "*mot de passe perdu/oublié*").

Lors de sa 1ère connexion, l'employeur peut personnaliser son mot de passe.

Il pourra aussi s'identifier avec [FranceConnect](https://franceconnect.gouv.fr/)

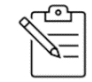

**\*L'identifiant temporaires** et fourni dans la **notification d'immatriculation.** Il s'agit du 1er courrier transmit par l'Urssaf - service Pajemploi. Rappel du parcours :

- 1. Dépôt de la demande CMG par le parent auprès de sa Caf/MSA
- 2. Traitement de la demande par la Caf/MSA

S'identifier avec FranceConnect

- 3. Transmission des informations à l'Urssaf service Pajemploi pour l'immatriculation en tant qu'employeur
- 4. Envoi de la notification d'immatriculation

Le **mot de passe temporaires,** pour des raisons de sécurité, est fourni séparément dans un 2ième courrier.

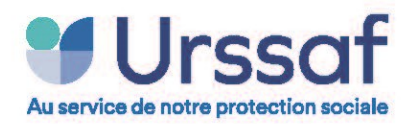

### **La page d'accueil**

### **Des rubriques**

#### (Services proposés à l'employeur)

### **Un tableau de bord**

- Information sur la dernière déclaration
- Accès au dernier bulletin consultable
- Date de la dernière connexion
- Accès rapide à la déclaration et aux bulletins de salaire
- Adresse courriel utilisé par le service **Pajemploi**

### **Une info minute**

• Informations pratiques, actualisées.

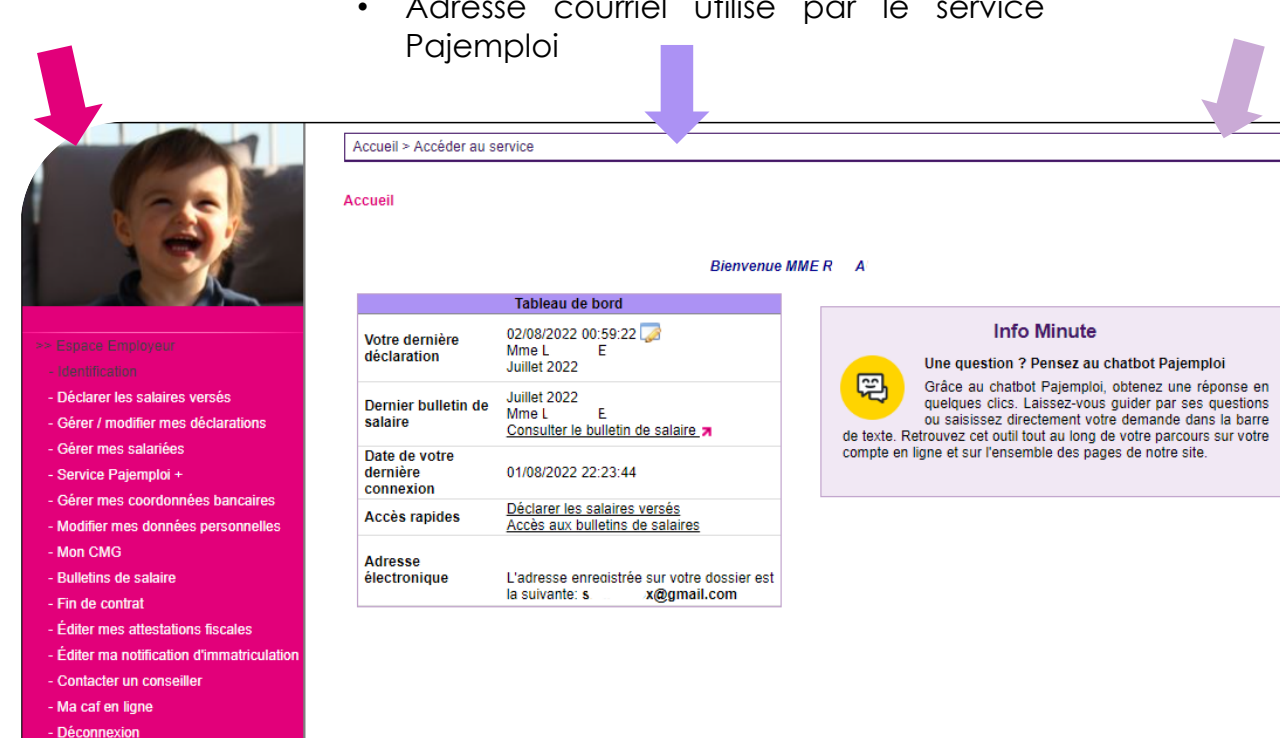

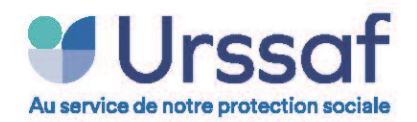

### **Déclarer les salaires versés**

### **Etape 1 : choix du salarié et de la période d'emploi**

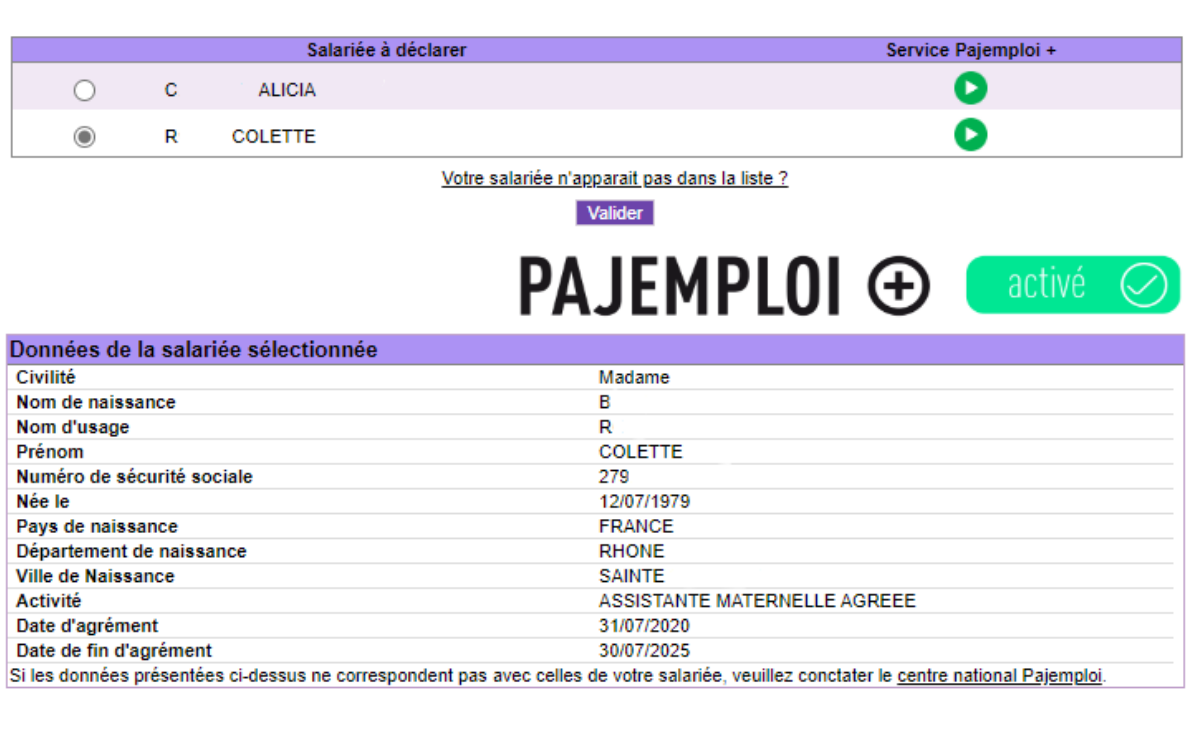

Choix de la période d'emploi Période du :  $\boxed{01 \vee}$  au  $\boxed{31 \vee}$  / Août  $\overline{\mathbf{v}}$  / 2022  $\mathbf{v}$ Précédent Valider **S**i le salarié n'apparait pas dans la liste, l'employeur peut renseigner un nouveau salarié. Il saisit alors le numéro de sécurité sociale.

Si le salarié est déjà connu de Pajemploi, il sera immédiatement identifié. Si non, un formulaire devra être saisi.

**S**ur cet écran on voit que le service P+ a déjà été activé. Seul l'employeur peut le désactiver.

**L**orsque la date de fin d'agrément n'est plus valide, celle-ci apparait en rouge. Dans ce cas, l'employeur doit lui-même rémunérer son salarié (P+ est désactivé).

**A**près avoir validé, l'employeur passe à la phase déclarative.

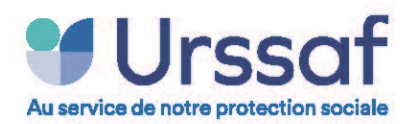

## **Etape 2 : La déclaration (1ère partie)**

**L**'employeur saisit les éléments relatifs au temps de travail.

Il dispose d'une aide en ligne (rappels réglementaires et modalités déclaratives)

De nombreux contrôles permettent de limiter les erreurs.

**C**es 2 parties sont optionnelles et

Saisissez les éléments de rémunération de Madame COLETTE R

En cliquant sur  $\circled{2}$ , vous obtiendrez des explications pour vous aider à remplir la rubrique

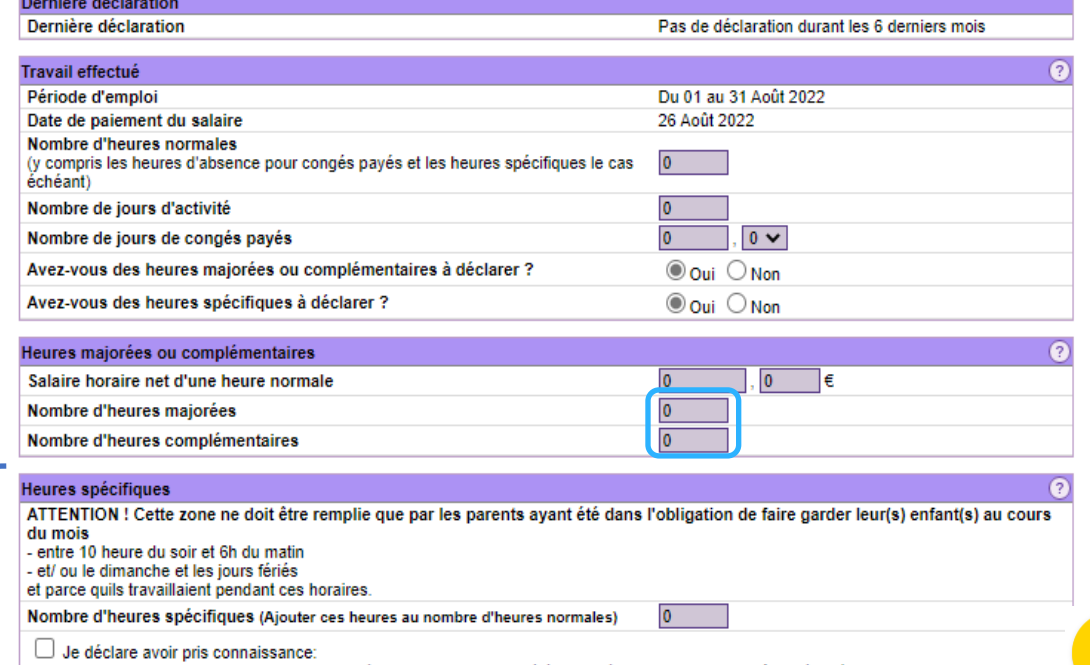

c

apparaissent uniquement si l'employeur a choisi de déclarer ces types d'heures.-des conditions dans lesquelles les horaires spécifiques doivent avoir été effectués dans le mois pour être déclarés sur ce volet internet -du fait que la CAF ou la MSA sera amenée à contrôler, une fois par an, le bienfondé de mon droit à la majoration de ma prise en charge salaire

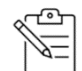

**Nb d'heures normales** ➔ heures correspondantes à la mensualisation sinon, aux heures normales réellement effectuées pour de l'accueil occasionnel.

S'il y a des congés payés ou des heures spécifiques, il convient de rajouter le nombre d'heures correspondant.

**Nb de jours d'activité** ➔ jours correspondants à la mensualisation ou jours réellement effectués pour de l'accueil occasionnel.

Nb de jours de CP → Mensualisation sur 46s ou moins : Indiquer le nb de jr de CP (en fonction des 3 méthodes de versement) → Mensualisation sur 52s : ne rien indiquer **Nb d'heures majorées** : heures effectuées au-delà de 45 heures. **Ne pas rajouter** ces heures dans les heures normales. **Nb d'heures complémentaires** : au-delà de l'horaire prévu au contrat de travail et jusqu'à la 45ème heures. **Ne pas rajouter** ces heures dans les heures normales.

**Nb d'heures spécifiques :** Bien remplir les conditions (voir écran). **Rajouter** ces heures dans les heures normales.

liée ma déclaration d'horaires spécifiques. Je certifie l'exactitude des informations déclarées.

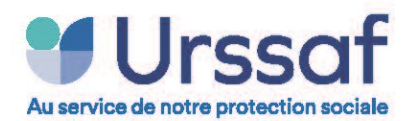

### **Etape 2 : La déclaration (2ème partie)**

**L**'employeur saisit les éléments de rémunération.

Rémunération Salaire net  $\begin{array}{|c|c|}\n\hline\n0 & \end{array}$ (hors indemnités d'entretien, de repas, kilométriques et indemnités de fin de contrat)  $\boxed{0}$   $\in$ Indemnités d'entretien Avez-vous versé un acompte à votre salariée ?  $\odot$  Oui  $\odot$  Non  $\begin{bmatrix} 0 & \mathbf{0} \end{bmatrix}$  $\overline{0}$ Valeur de l'acompte  $\odot$  Oui  $\odot$  Non Avez-vous des indemnités de repas ou kilométriques à déclarer ? Indemnités complémentaires  $\boxed{00}$   $\in$ Indemnités de repas  $\overline{00}$   $\in$ Indemnités kilométriques Enfant(s) gardé(s) - Merci de sélectionner le ou les enfant(s) gardé(s)  $\overline{\mathcal{S}}$ **ARTHURD** né(e) le 16/12/2016  $\overline{\mathbf{0}}$ Nombre de jours d'accueil lorsque l'enfant est handicapé, malade ou "inadapté"  $\overline{0}$ Nombre de jours où l'enfant a été gardé 24 heures consécutives  $\Box$ **CHLOE D** né(e) le 29/10/2010  $\boxed{0}$ Nombre de jours d'accueil lorsque l'enfant est handicapé, malade ou "inadapté"  $\overline{0}$ Nombre de jours où l'enfant a été gardé 24 heures consécutives Souhaitez-vous renseigner un enfant complémentaire ?  $\bigcirc$  Oui  $\bigcirc$  Non Si les informations concernant vos enfants ne sont pas correctes, merci de contacter votre CAF/MSA

**C**es cases sont à saisir par l'employeur lorsqu'il est concerné.

Ces données permettent de majorer l'abattement fiscal de l'assistant maternel.

*(article 3 du BOI-RSA-CHAMP-10-20-10-20170224)*

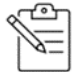

Le salaire net → salaire de base (éventuellement minoré pour les absences non rémunérées) + rémunération due au titre des heures complémentaires et/ou majorées + montant dû au titre des congés payés.

Les indemnités d'entretien → elles couvrent : le matériel et les produits de couchage, de puériculture, de jeux et d'activités, ainsi que les frais généraux.

**Acompte** ➔ Règlement d'une somme en espèce, chèque ou "Cesu préfinancé".

**Indemnités de repas** ➔ lorsque le salarié fournit les repas de l'enfant.

**indemnités kilométriques** ➔ lorsque le salarié utilise son véhicule pour transporter l'enfant (école, loisirs de l'enfant...).

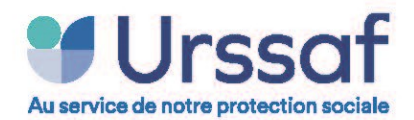

### **Etape 2 : La déclaration (3ème partie)**

**E**n cochant cette case, l'employeur peut saisir toutes les données concernant la fin d'un contrat.

**A** la fin de la saisie, il convient de valider pour avoir un récapitulatif de la déclaration.

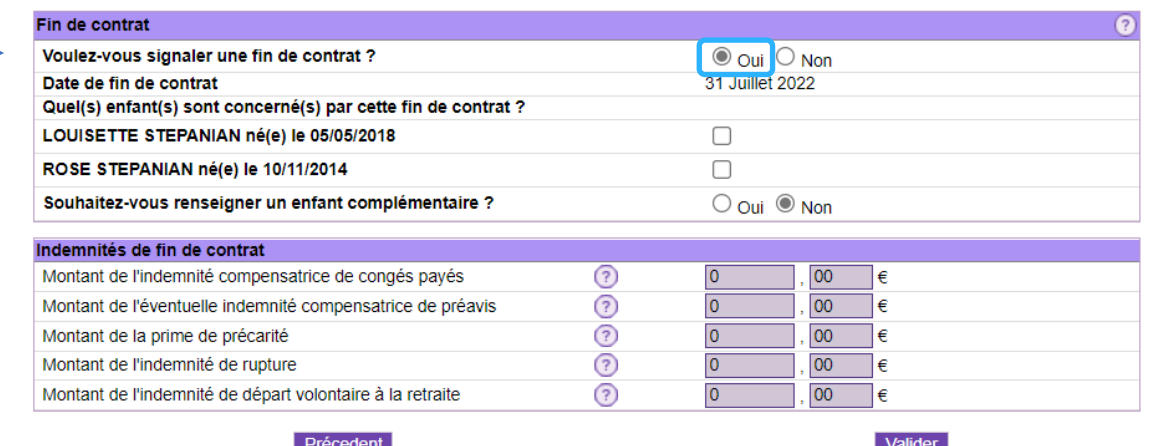

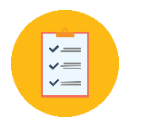

Retrouvez toute l'aide à la déclaration sur : [Je rémunère et je déclare](https://www.pajemploi.urssaf.fr/pajewebinfo/cms/sites/pajewebinfo/accueil/employeur-dassistante-maternelle/je-remunere-et-je-declare.html) (assistant maternel agréé) [Je rémunère et je déclare](https://www.pajemploi.urssaf.fr/pajewebinfo/cms/sites/pajewebinfo/accueil/employeur-de-garde-denfants-a-do/je-remunere-et-je-declare.html) (garde d'enfants à domicile) [Le guide d'accompagnement à la première déclaration Pajemploi](https://www.pajemploi.urssaf.fr/pajewebinfo/files/live/sites/pajewebinfo/files/contributed/pdf/guide-primo-declarant/plaquette-primo-declarant.pdf) Simplifier les démarches de fin de contrat [findecontrat-pajemploi.urssaf.fr](https://findecontrat-pajemploi.urssaf.fr/findecontrat/)

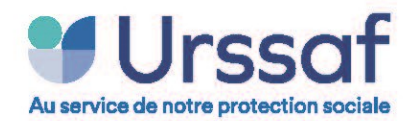

### **Etape 3 : Contrôle de la déclaration**

**C**et écran permet à l'employeur de contrôler les données saisies avant la validation définitive.

**I**l dispose des montants calculés relatifs à :

- ses cotisations et exonérations diverses
- sa prestation (Cmg cotisations et rémunération)
- l'imposition de son salarié

**I**l connait les montants prélevés ou versés sur son compte.

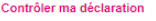

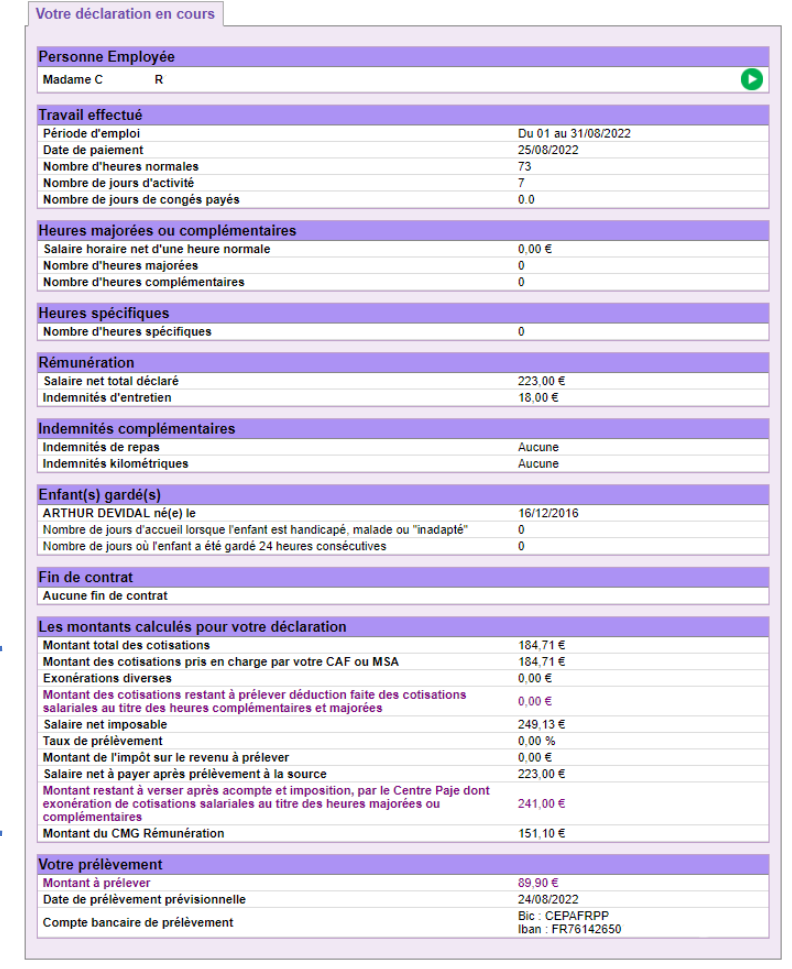

□ Je valide les informations (montant, date et coordonnées bancaires) et autorise le centre Pajemploi à présenter un ordre de prélèvement sur le<br>compte bancaire indiqué.

Valider

Bulletin-info-Pajemploi n°11 - Décembre 2022 Page 9 | 23

Précédent

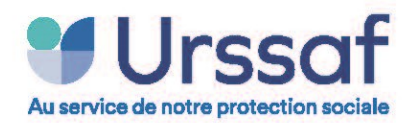

## **Etape 3 : la validation de la déclaration : Le certificat d'enregistrement**

Certificat d'enregistrement

Votre déclaration a bien été enregistrée le 23/08/2022

**L**a déclaration est enregistrée et clôturée.

Le bulletin de salaire pourra être consulté dès le lendemain par l'employeur et par le salarié.

**L**'employeur pourra retrouver cette déclaration dans la rubrique : " Gérer / modifier mes déclarations".

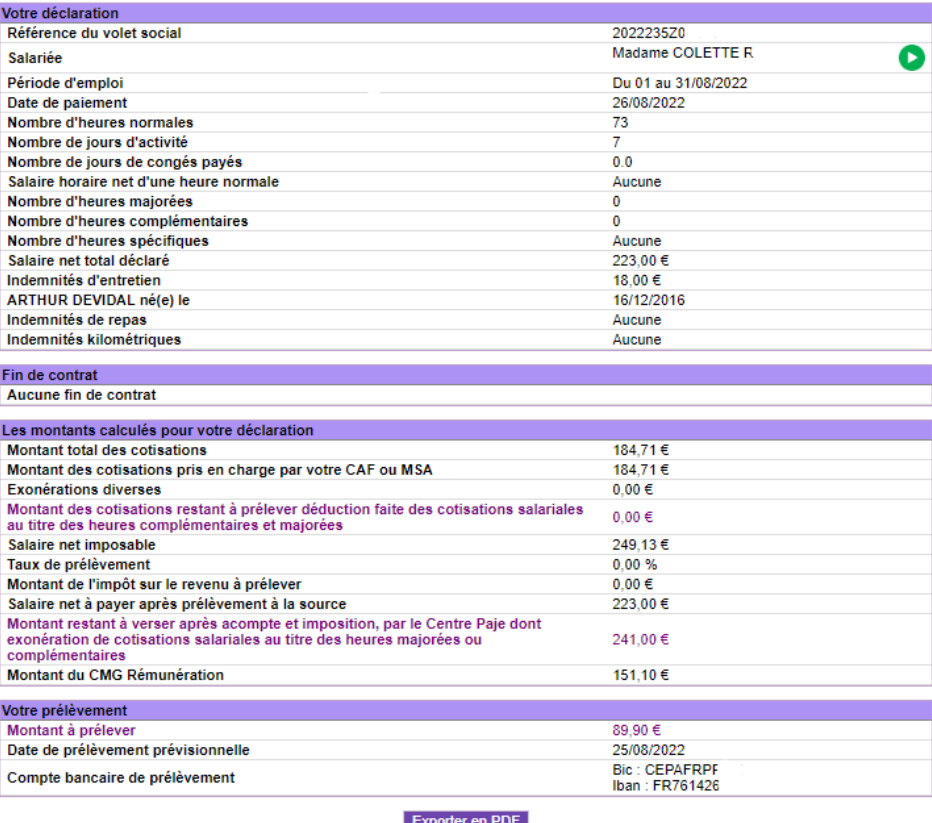

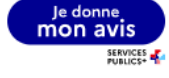

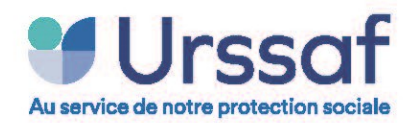

1

2

3

### **Gérer / modifier mes déclarations**

## **Etape 1 : Rechercher une déclaration**

#### Liste des déclarations: **L**'employeur peut faire une recherche de déclaration(s) : En cliquant sur votre volet, vous accédez au détail de votre déclaration et avez la possibilité de la modifier. Vous pouvez également éditer le décompte de cotisations et le bulletin de salaire correspor 1 Tous mes volets Assistantes Maternelles par activité Période d'emploi ^ Salaire net ^ Etat  $\wedge$ Salariée ^ par salarié 06/2020 R Colette 25.99 07/2020 Colette 145.82 Traité R 08/2020 R Colette 304.15 Traité par date 08/2022 R. Colette 223.00 n cours 2 Salariée  $\overline{R}$ **COLETTE**  $\check{ }$ **I**l dispose de l'état de traitement pour Période d'emploi comprise entre Mai  $\vee$  | 2020  $\vee$  | Août  $\vee$  2022  $\vee$ 3chacune d'entre elles.

Rechercher

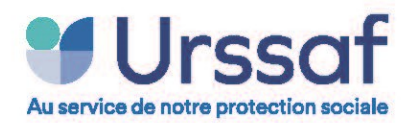

### **Etape 2 : Consulter une déclaration en cours**

**L**'employeur dispose de 2 onglets pour consulter :

- 1. Le récapitulatif de sa déclaration en cours qu'il peut éditer (*Exporter au format PDF*).
- 2. Le détail des cotisations

**I**l dispose d'un délai d'un mois pour modifier sa déclaration en toute liberté. Au-delà, il devra motiver sa demande par courriel ou courrier.

(au passage de la souris sur le bouton "*Modifier le volet Pajemploi*", une info-bulle donne les dates de modification : "Ex : le volet est modifiable du xx/xx/2022 au xx/xx/2022").

**I**l pourra "Editer le bulletin de salaire" dès que la déclaration sera traitée (J+1).

**L**e bouton "Editer le relevé mensuel" permet à l'employeur de connaitre le coût de la garde (montant pris en charge par sa Caf/MSA ainsi que le montant restant éventuellement à sa charge) ainsi que les opérations sur son compte bancaire (voir modèle Annexe 1).

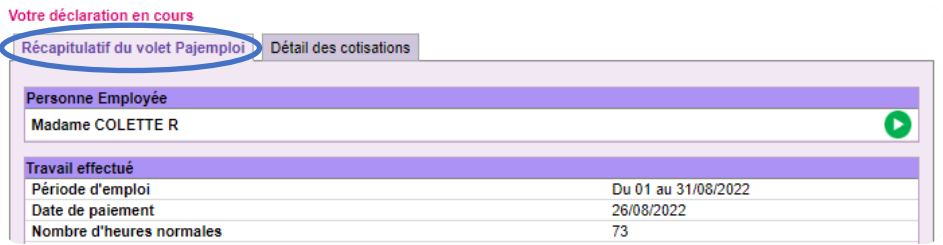

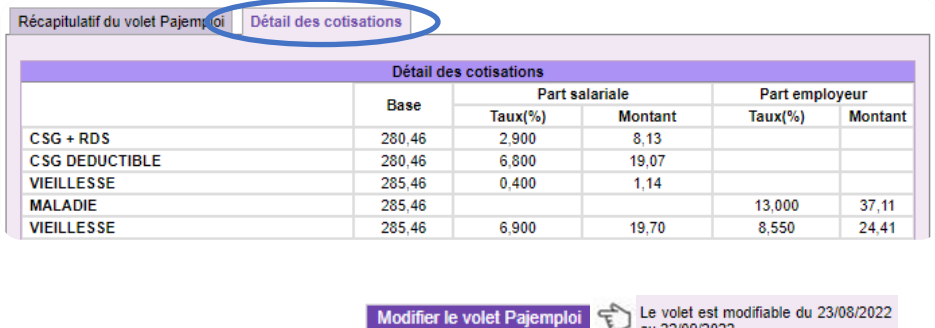

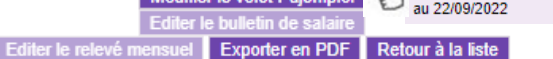

Suivant l'état de traitement (en cours ou traité), les boutons en bas d'écran peuvent être actifs ou inactifs.

Par exemple : sur cet écran, la déclaration étant en cours de traitement, le "bulletin de salaire" ainsi que le "relevé mensuel" ne peuvent être édités. La déclaration, ayant moins d'un mois, elle peut être modifiée en ligne.

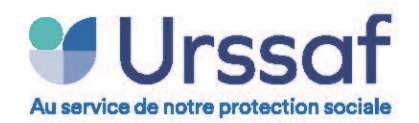

### **Gérer mes salariés**

Cette fonctionnalité permet à l'employeur de personnaliser la liste de ses salariés.

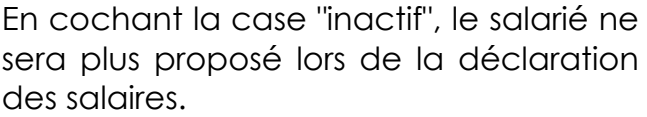

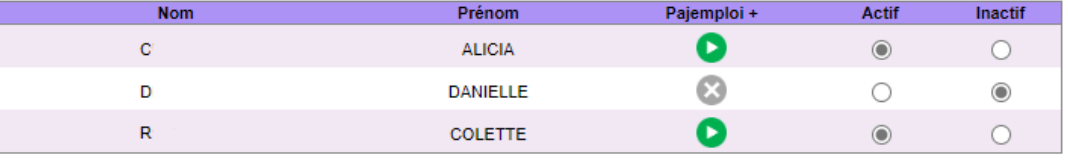

Valider

 $\blacktriangle$ Déclarer un salaire versé Merci de sélectionner la salariée pour laquelle vous souhaitez déclarer un salaire Salariée à déclarer Service Pajemploi +  $\circ$  $\boldsymbol{c}$ **ALICIA** Q  $\bigcirc$  $\overline{R}$ COLETTE Q Votre salariée n'apparait pas dans la liste ? Valider

Ajouter une salariée

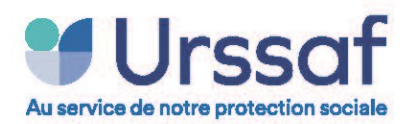

### **Service Pajemploi +**

- **Le service Pajemploi+ est actif**
- Le service Pajemploi+ est inactif  $\odot$

Le service Pajemploi+ est suspendu  $\bullet$ le motif de suspension ou révocation sera indiqué au passage de la souris (ex : "impayé de salaire")

#### **Adhérer au service Pajemploi+**

- 1. **L**'employeur clique sur "Activer le service" et choisit le salarié. [*En cas de double activité pour un même salarié (assistant maternel et garde d'enfants à domicile), l'employeur*
- *sélectionne l'activité concernée*.] 2. **L**'accord doit être formalisé avec le salarié (formulaire d'adhésion).
- 3. **L**es coordonnées bancaires du salarié doivent être préalablement saisies sur son espace.
- 4. **L**'employeur accepte les conditions et donne mandat à l'Urssaf-service Pajemploi.

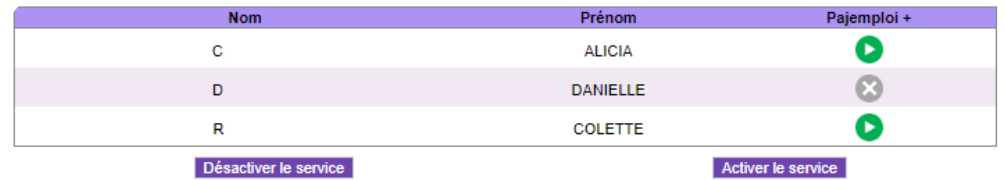

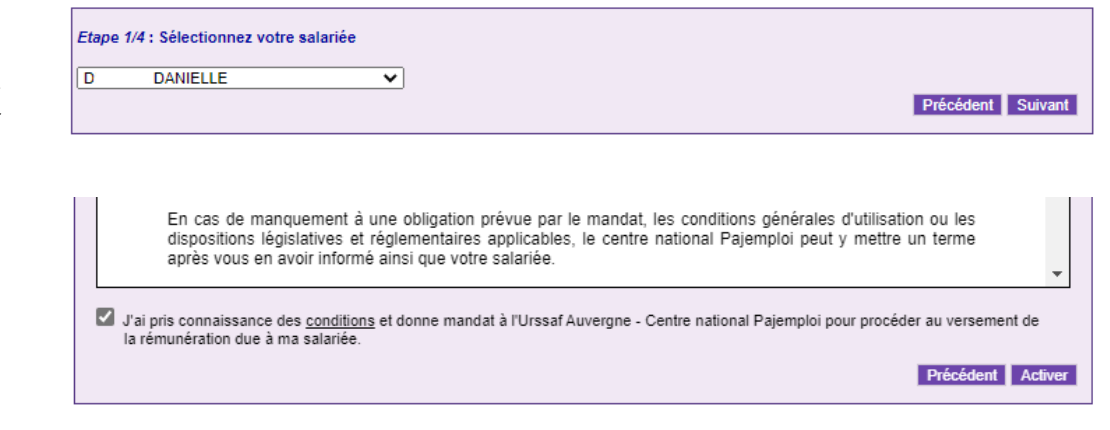

### [Plus d'info sur Pajemploi+](https://www.pajemploi.urssaf.fr/pajewebinfo/cms/sites/pajewebinfo/accueil/pajemploi-plus.html)

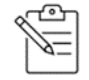

Un salarié souhaitant suspendre "Pajemploi +", doit s'adresser à son employeur. En cas de difficulté avec ce dernier, nous l'invitons à se rapprocher de nos services.

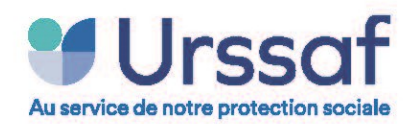

### **Modifier mes données personnelles**

**L**'employeur peut modifier :

- Ses données internet
- Sa liste de salariés

**e**t consulter :

 $\equiv$ 

• Les informations de son compte : adresse principale et adresse de correspondance ;

**I**l peut se désinscrire du site internet.

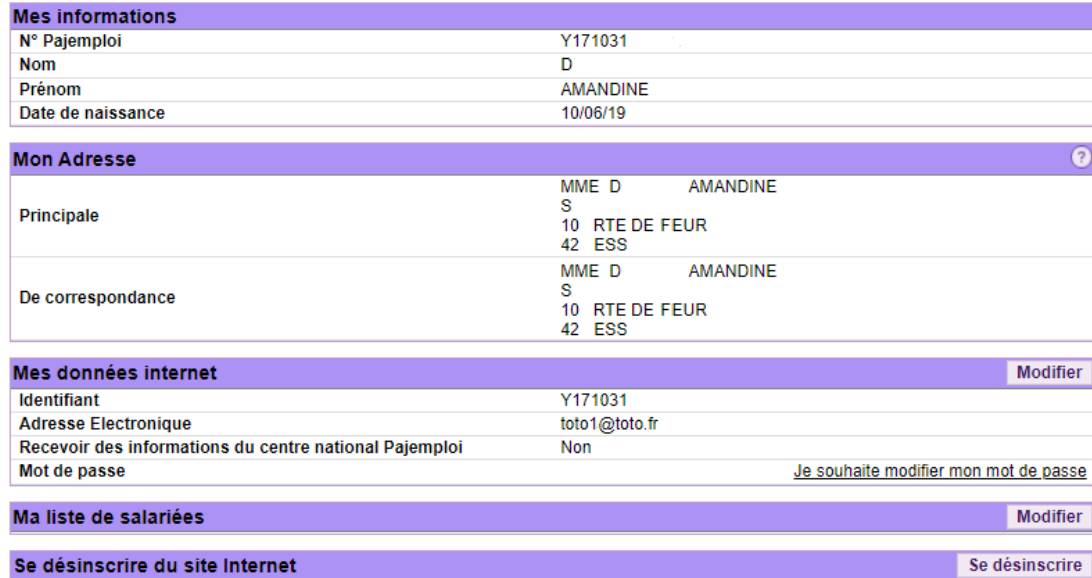

Pour modifier son adresse l'employeur doit nous contacter.

Désinscription : Il n'est pas conseillé de se désinscrire. L'employeur peut être amené à reconsulter son compte à tout moment (nouvel enfant, besoin de consulter des informations fiscales…).

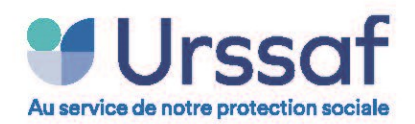

Æ

#### **Modifier mes coordonnées bancaires**

**P**our percevoir le CMG et déclarer son salarié, l'employeur a l'obligation de saisir ses coordonnées bancaires dans la partie "**Compte de prélèvement**".

**P**ar défaut, la prestation sera versée sur ce compte.

**T**outefois, l'employeur peut saisir un 2ième compte (optionnel) dans la partie "**Compte de versement de votre prestation**"

Votre mandat de prélèvement SEPA N°0430 PAW20

526A0006013 a bien été enregistré le 07/04/2017.

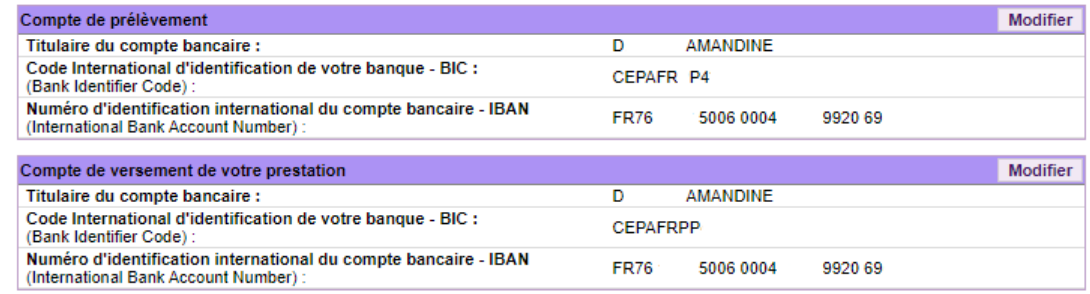

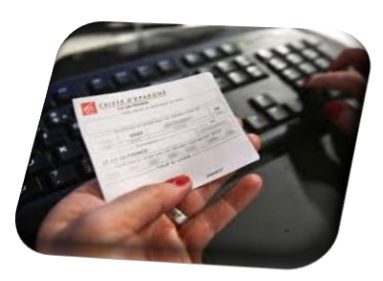

#### *Information pour l'employeur : Comment remplir les informations concernant les coordonnées bancaires ?*

Dans la zone « **Titulaire du compte à débiter** » : indiquez la civilité, le nom et le prénom du titulaire du compte à débiter. Dans la zone « Code International d'identification de votre banque – BIC » : saisissez le BIC indiqué sur votre Relevé d'Identité Bancaire (RIB). Dans la zone « **Numéro d'identification international du compte bancaire – IBAN** » : saisissez l'IBAN indiqué sur votre Relevé d'Identité Bancaire (RIB). Lors de la saisie de vos coordonnées bancaires, dans la ligne IBAN, vous devez renseigner :

- dans le champ "pays", mettre : FR ;
- dans le champ "clé", mettre : 76 (ou autre numéro après FR) ;
- dans le champ "numéro de compte", mettre les 23 chiffres à la suite de FR(76), sans espace, sans virgule et sans tiret.

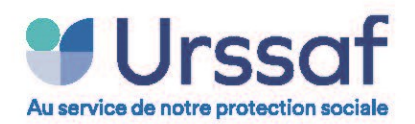

### **Bulletins de salaire**

**L**a recherche d'un ou plusieurs bulletin(s) de salaire peut être faite à partir :

- d'une période d'emploi
- du nom d'un salarié
- de l'activité "Assistantes maternelles" ou "Garde d'enfants à domicile"

**L**e bulletin peut être édité au format PDF.

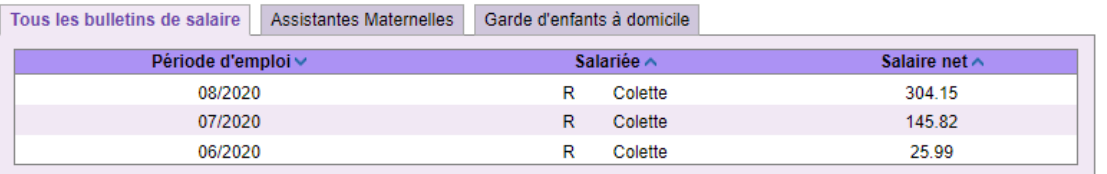

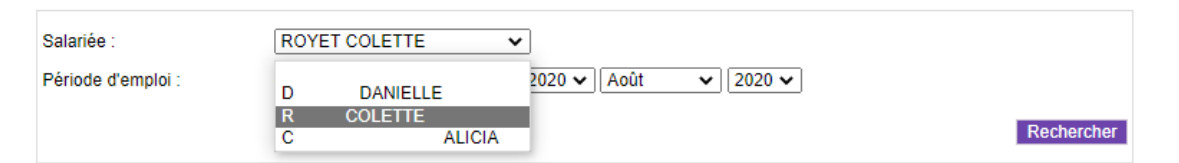

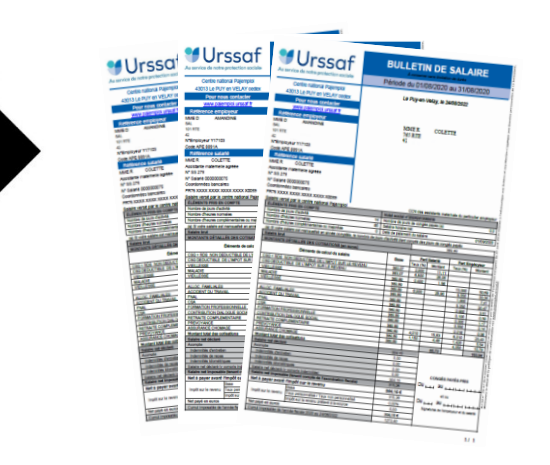

Modèle de bulletin : annexe 2

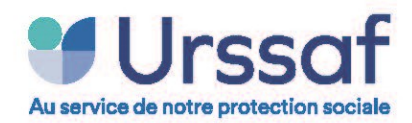

### **Fin de contrat**

En cliquant sur la rubrique "Fin de contrat", l'employeur est directement redirigé vers le site dédié [aux démarches de fin](https://findecontrat-pajemploi.urssaf.fr/findecontrat/)  [de contrat.](https://findecontrat-pajemploi.urssaf.fr/findecontrat/)

[Tout savoir sur… la fin de contrat Pajemploi \(urssaf.fr\)](https://www.pajemploi.urssaf.fr/pajewebinfo/cms/sites/pajewebinfo/accueil/nos-dossiers/tout-savoir-sur-la-fin-de-contra.html)

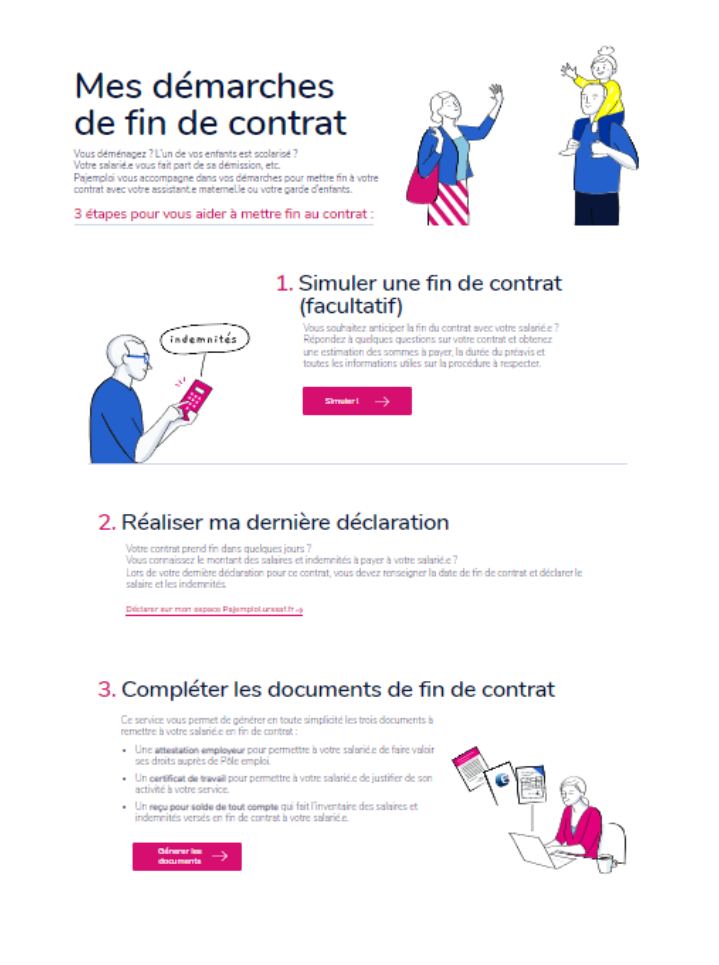

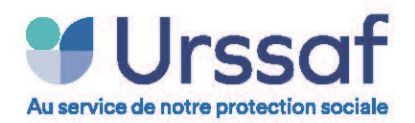

### **Éditer mes attestations fiscales**

**L**'employeur peut consulter et éditer ses attestations en choisissant l'année fiscale souhaitée.

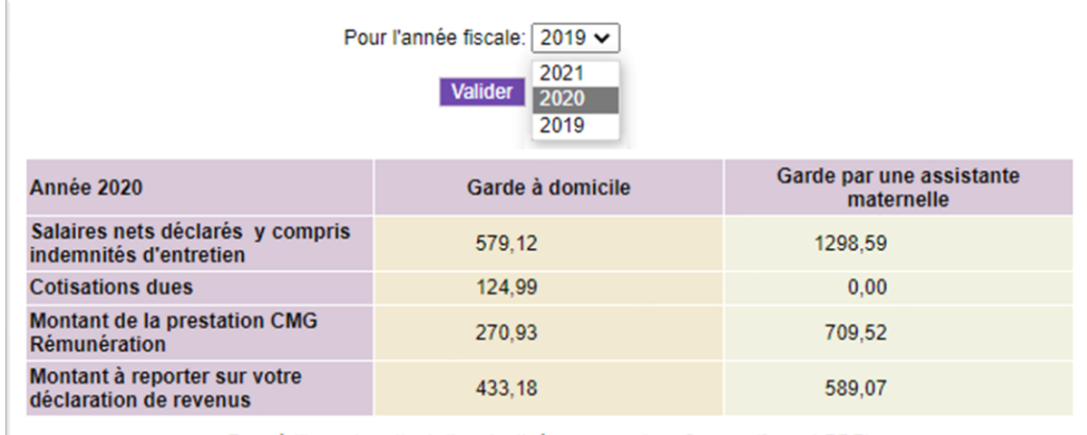

Pour éditer votre attestation destinée aux services fiscaux (format PDF) Cliquez sur ce lien

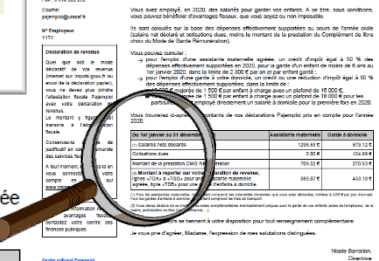

><br>101 RTE DE I<br>40 - AFV

.<br>Malaysia masa na 1991

Pajemploi

Pour hous contacte<br>Geston des comples<br>Tel. la son san pas<br>De sinos à vendeze<br>De sinos à rimpo<br>Far : 0.810 000 362

Ć

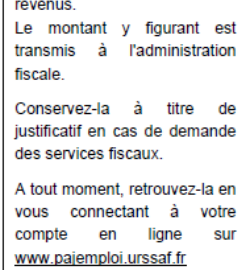

Vous trouverez ci-après les montants de vos déclarations Pajemploi pris en compte pour l'anné 2020.

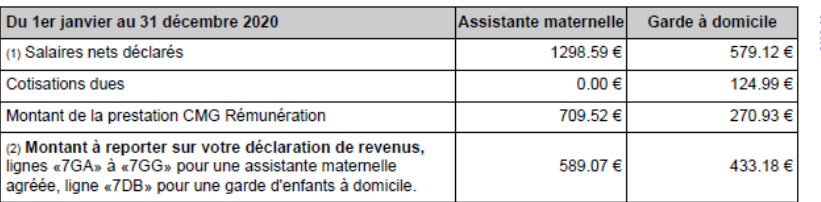

(1) Pour les assistantes maternelles, ce montant comprend les indemnités d'entretien que vous avez déclarées, limitées à 2,65 € par jour d'accueil. Pour les gardes d'enfants à domicile, ce montant comprend les frais de transport.

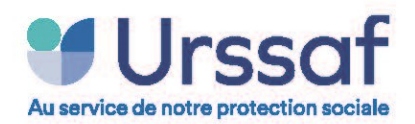

### **Éditer ma notification d'immatriculation**

**L**a notification d'immatriculation est un document attestant l'affiliation du parent employeur à l'Urssaf service Pajemploi.

**I**l comporte le numéro employeur commençant par un "Y" ainsi qu'un identifiant provisoire pour se connecter au compte employeur.

**L**e parent peut rééditer ce document à tout moment.

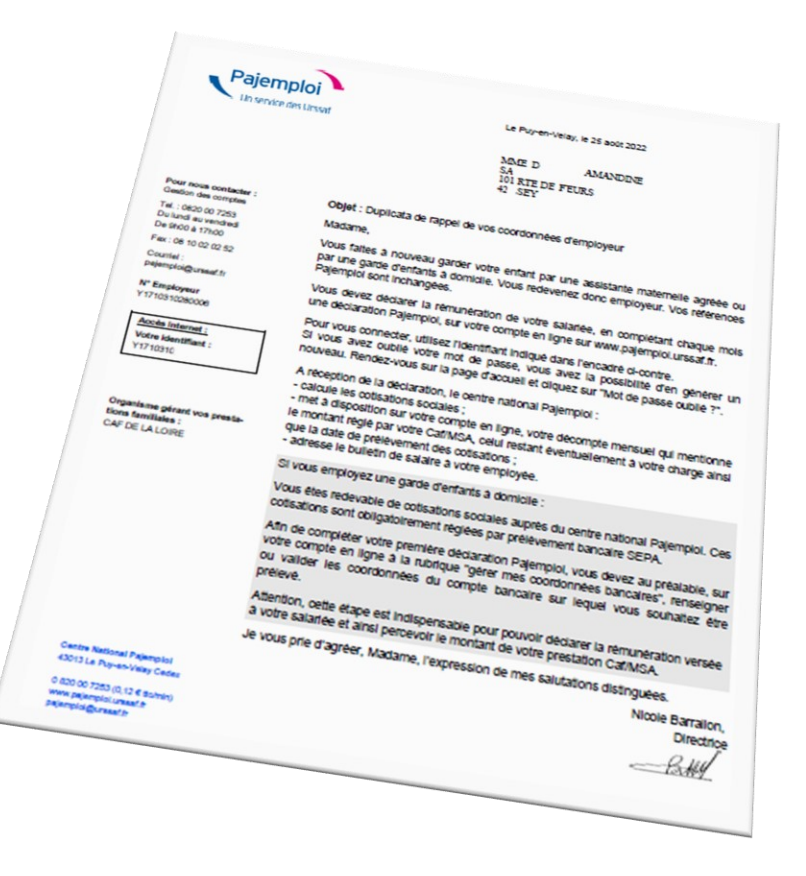

Les deux dernières rubriques "**Contacter un conseiller**" et "**Ma caf en ligne**" ne sont pas abordées dans ce support. 竺 Il s'agit de liens vers notre page ["Contact"](https://www.pajemploi.urssaf.fr/pajewebinfo/cms/sites/pajewebinfo/accueil/nous-contacter.html) et vers le site [www.caf.fr](http://www.caf.fr/)

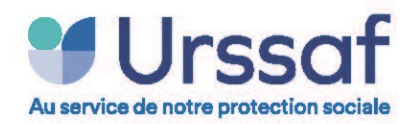

# **Annexe 1 : Le relevé mensuel**

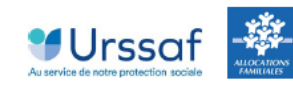

Le Puy-en-Velay, le 25 août 2022

Madame D **AMANDINE** 101 RTE DE FEUR 42 SEY

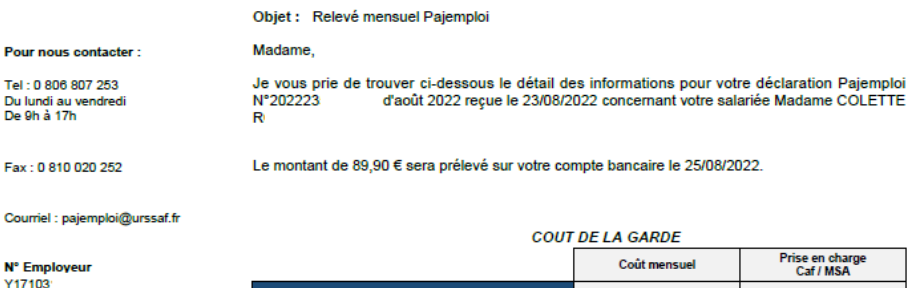

Organisme gérant vos prestations familiales : CAF DE LA LOIRE

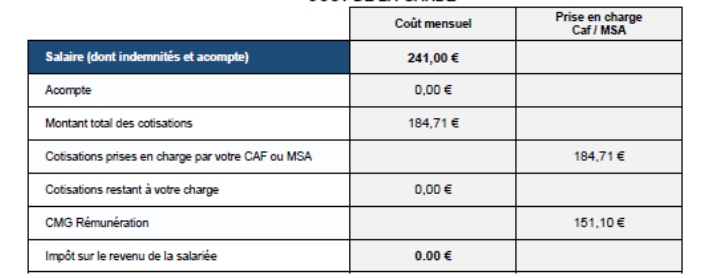

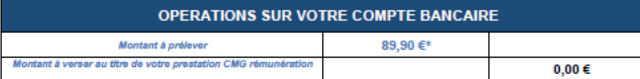

MONTANT DU SALAIRE VERSÉ A VOTRE SALARIEE

Nicole Barrallon<br>Directrice

 $A$ 

241,00€ Montant du salaire versé à votre salariée

otre CMG rémunération peut être utilisé pour prendre en charge les cotisations et le salaire de votre salariée

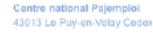

Je vous prie d'agréer, Madame, l'expression de mes salutations

www.pajemploi.urssaf.fr

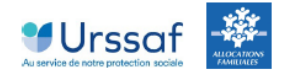

Je vous prie de trouver ci-dessous le montant des cotisations calculé pour la déclaration Pajemploi N°20222 , reçue le 23/08/2022.

#### **DETAIL DES COTISATIONS**

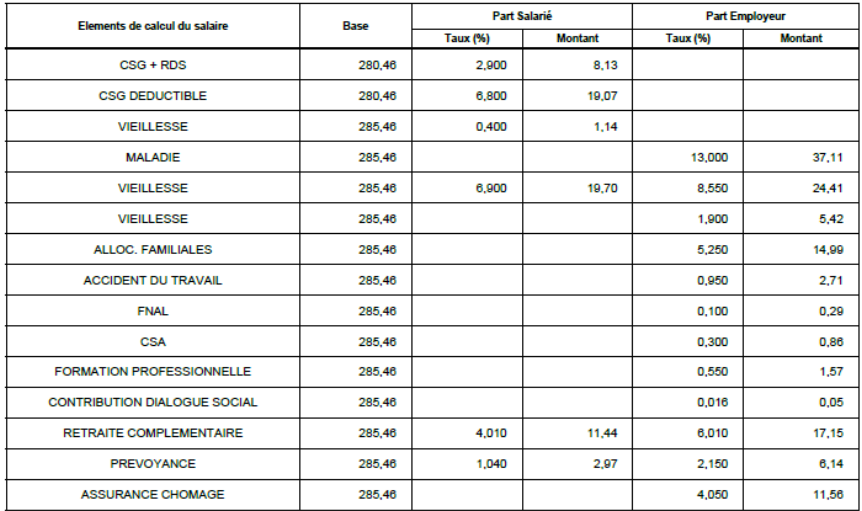

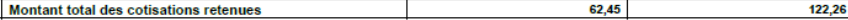

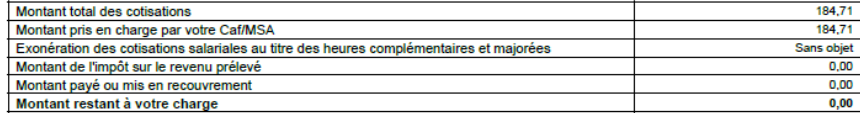

#### Bulletin-info-Pajemploi n°11 - Décembre 2022 <br>P a g e 21 | 23

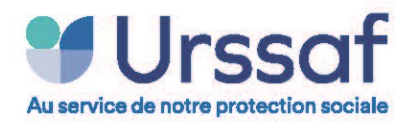

# **Annexe 2 - Le bulletin de salaire**

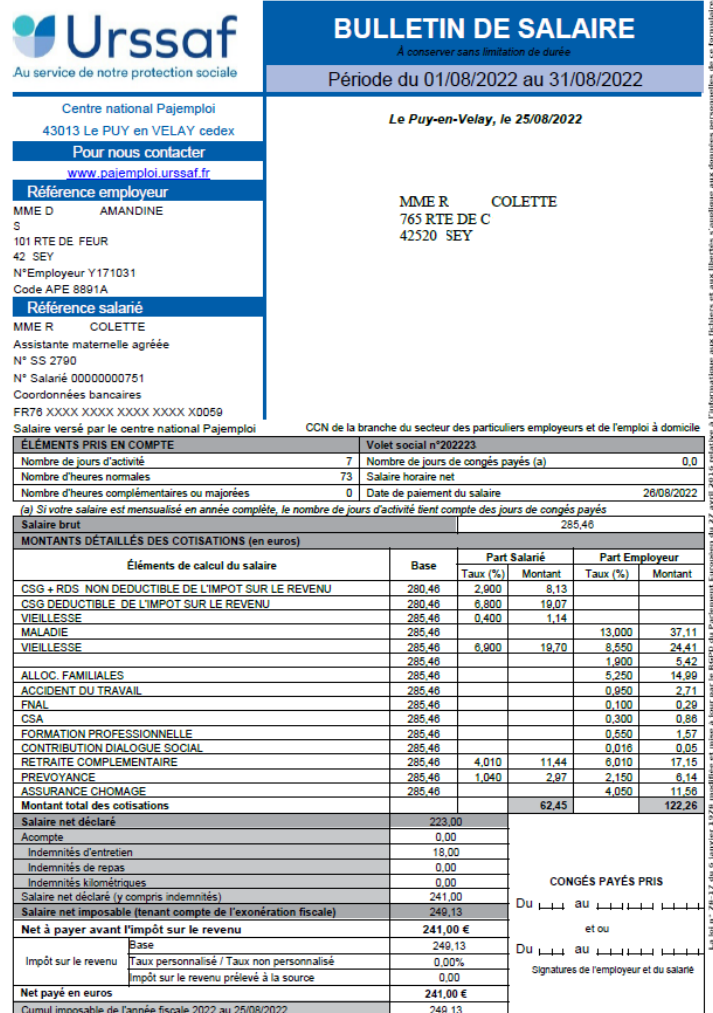

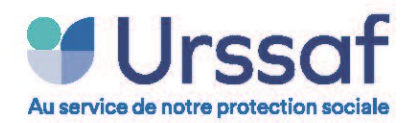

#### Vous êtes un Relais Petite Enfance et vous ne recevez pas le bulletin-info-Pajemploi ?

Ce bulletin est envoyé à un groupe de contacts (conseillers techniques / coordinateurs…) que nous avons dans l'ensemble des Caf de France.

Chacun de nos contacts représente un département ou un ou plusieurs secteurs du département. C'est eux qui vous font suivre ce document.

Si vous ne recevez pas le bulletin, le cas le plus fréquent est que nous n'avons pas eu l'information concernant :

- ✓ Un changement de notre contact (suite départ à la retraite, changement de poste…)
- ✓ Un changement d'adresse courriel de notre contact (ex : à la suite d'un mariage)

Dans ce cas, deux solutions possibles :

- 1. Soit un des RPE du département (ou secteur) peut nous adresser un courriel à l'adresse habituelle, en nous indiquant votre département ainsi que le nom, téléphone et/ou adresse courriel du conseiller technique (coordinateur) de votre Caf.
- 2. Soit inviter votre conseiller technique (coordinateur) à se rapprocher de nos services (même adresse).

Si votre conseiller technique est absent pour une moyenne ou longue durée, un des RPE du département (ou secteur) peut nous demander la transmission du bulletin et pourra, ainsi, le faire suivre à son réseau.